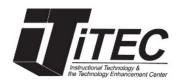

## **New York City College of Technology**

# **Ally for Instructors**

iTEC Department | Email: itec@citytech.cuny.edu

## **Overview**

Ally allows instructors to improve the accessibility in their course content by creating alternative versions of their files

## **Alternative Formats**

Ally automatically scans your content and makes them more accessible by creating alternate versions.

Ally provides alternative formats for:

- PDF files
- Microsoft Word files
- Microsoft PowerPoint files
- OpenOffice/LibreOffice files
- Uploaded HTML files
- Content created in the course content editor

#### Generated Alternative formats:

- OCR'd version (for scanned documents)
- Tagged PDF (currently for Word, PowerPoint, and OpenOffice/LibreOffice files)
- Immersive Reader
- Mobile-friendly HTML
- Audio
- ePub
- Electronic Braille
- BeeLine Reader
- Translated Version

Select the **Download Alternative Formats icon** wherever you see it to download the content in a different format.

Download Alternative Formats

### **Disable Alternative Formats**

- 1. To disable alternative formats for individual content, select the **Download Alternative Format** icon.
- Click the arrow next to the **Download Alternative Format** title and select **Disable alternative formats for** this file.
- 3. Click **Close** when done. To re-enable, follow the same steps, and click the **Enable for this file** button.

## **Accessibility Scores**

Ally produces an accessibility score for each file in your course. With each score, Ally shows you the issues and a step-by-step guide on how to fix them.

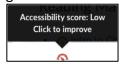

- 1. Click on the Accessibility Score to open the Instructor Feedback panel.
  - a. Accessibility Score: Overall score of file.
  - b. **All Issues**: shows how to much score can improve by fixing each issue. Click **Fix** to start fixing.
  - c. Description of issue and step-by-step help: Select What this means to learn more about the issue. Select How to and follow steps to improve the file's accessibility.
  - d. **Upload**: upload updated files to replace existing one.

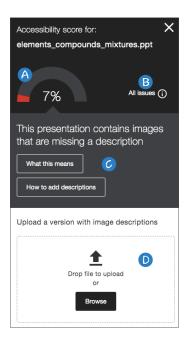

## **Course Accessibility Report**

The report provides an accessibility summary and overview. The Course Accessibility Report is located under the **Course Tools** menu.

The **Overview tab** shows the accessibility score for the course, course content grouped by content type, and a list of all issues identified in the course.

The **Content tab** shows you the content with accessibility issues.

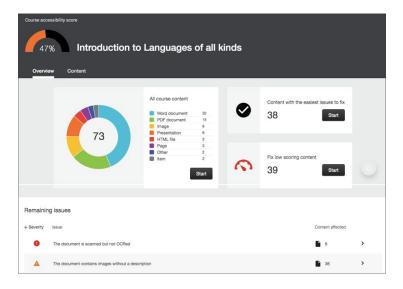